#### **STEP 1. USE THE CORRECT FORM:**

• Ensure you are using the form corresponding to the show you want to enter.

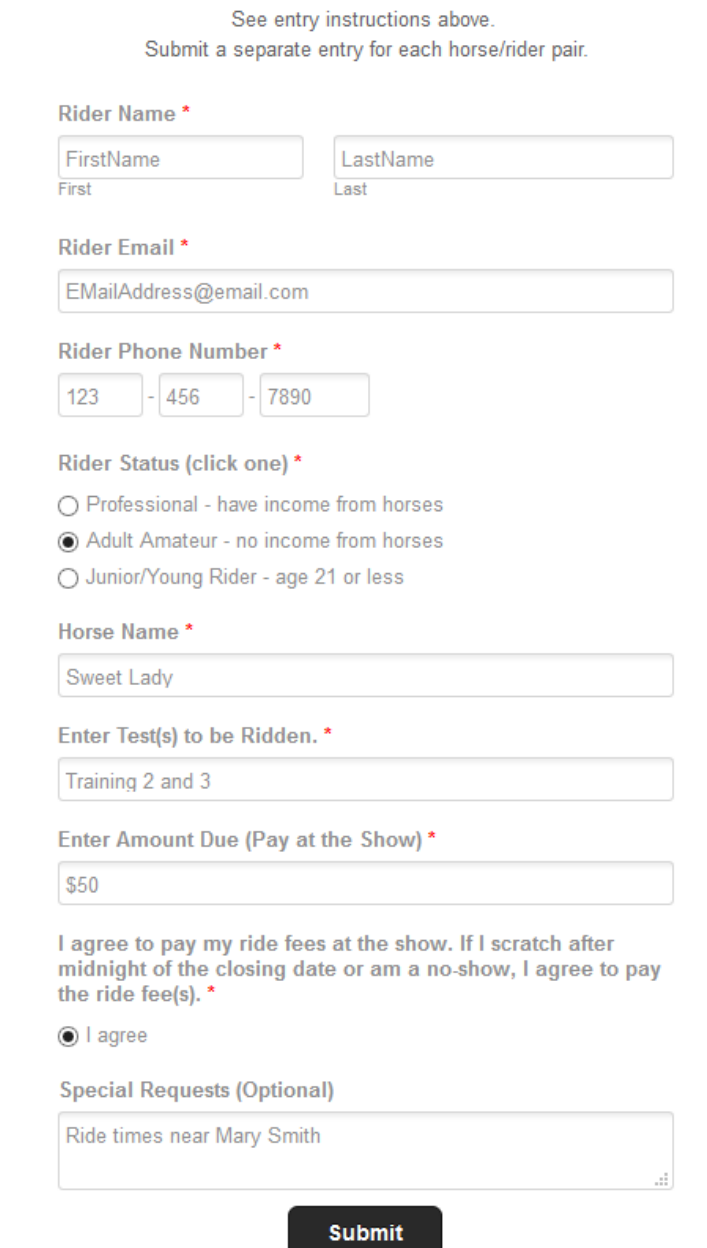

FADS AT BLUE HORSE FARM MONTH DD ONLINE ENTRY FORM Click here for form instructions.

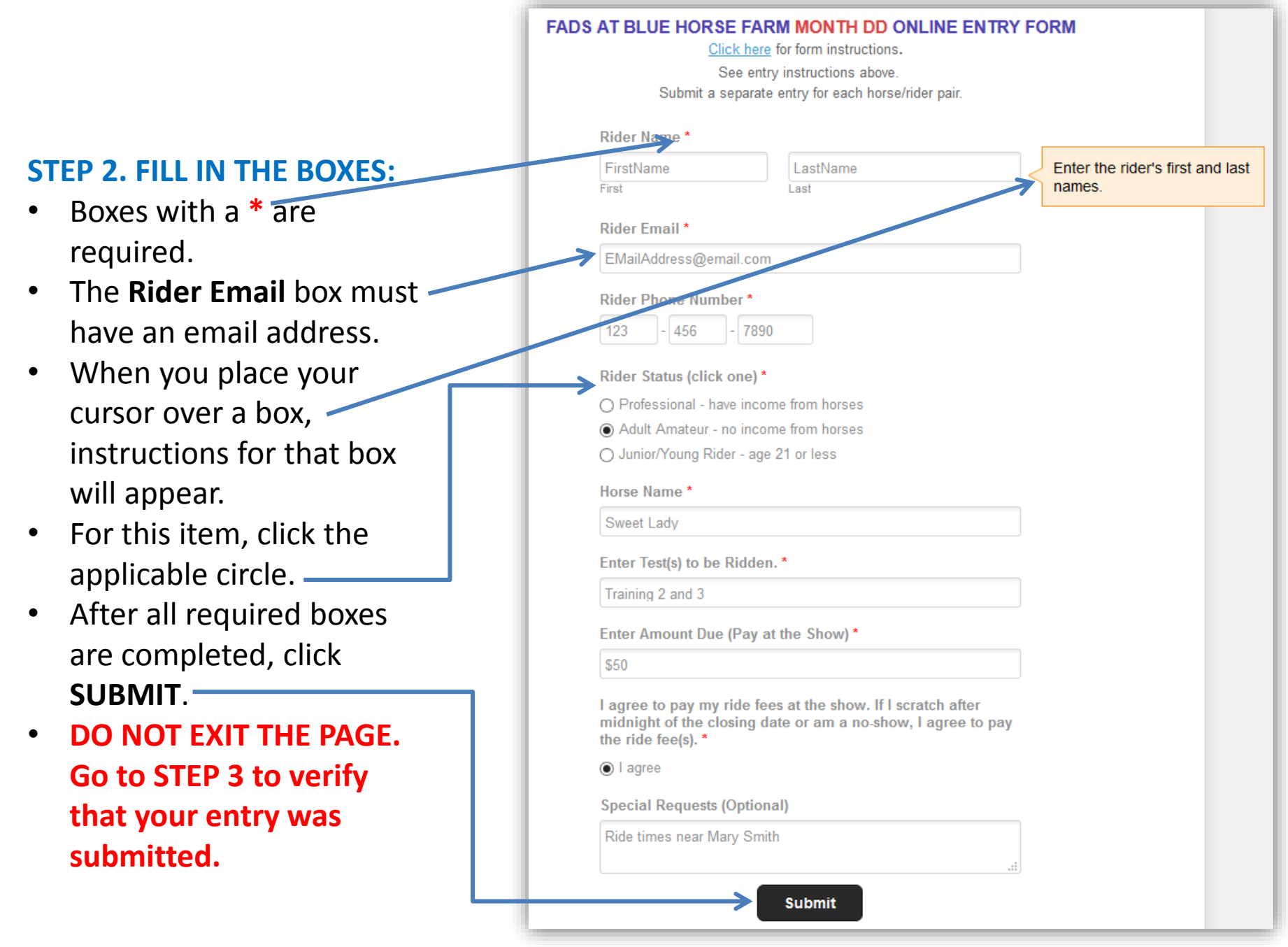

## **STEP 3. VERIFY YOUR ENTRY WAS SUBMITTED:**

- After clicking **SUBMIT**, the form disappears and you will see a message on the screen verifying that the form was submitted.
- **If the form is not gone and you do not see the message, go to STEP 4 to correct errors on the form.**

#### **FADS AT BLUE HORSE FARM MONTH DD ONLINE ENTRY FORM**

Click here for form instructions.

See entry instructions above.

Submit a separate entry for each horse/rider pair.

Thank you for entering the show. Your information has been submitted. Email the show manager or show secretary if you have any questions

#### **STEP 4. ERRORS ON FORM:**

- If there was an error on your form, the form is not gone.
- Instead you see the form with red outlined boxes. These red outlined boxes indicate errors. In the example,  $\alpha$ valid email address was not entered, the rider status was not checked, and the I agree circle was not checked.
- Complete the red outlined boxes.
- Click **SUBMIT** again.
- See **STEP 3** to verify the form was submitted.

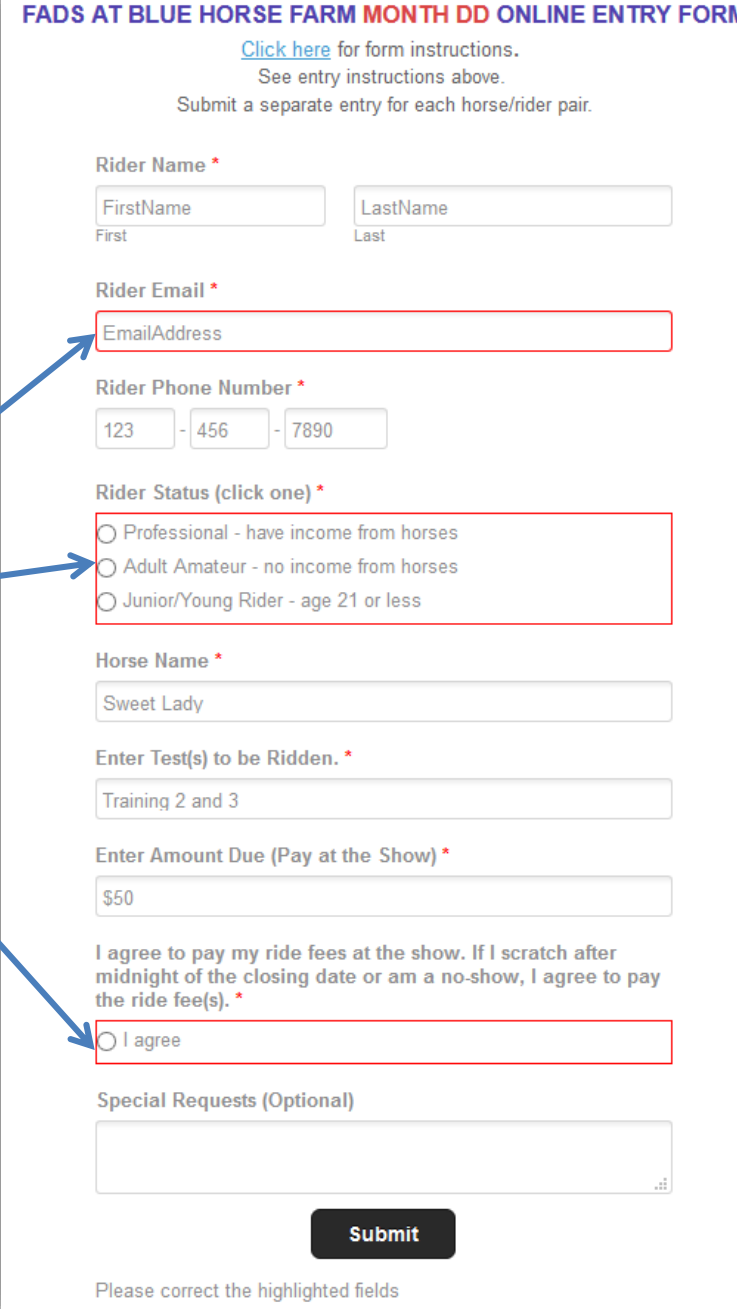

# **STEP 5. SUBMIT ANOTHER ENTRY:**

- If you want to submit another entry, click the appropriate FADS Show List on the menu.
- The show list opens.
- Click the Show Name that you want to enter.
- The show information page and entry form will open. You can now submit your next entry in that show.

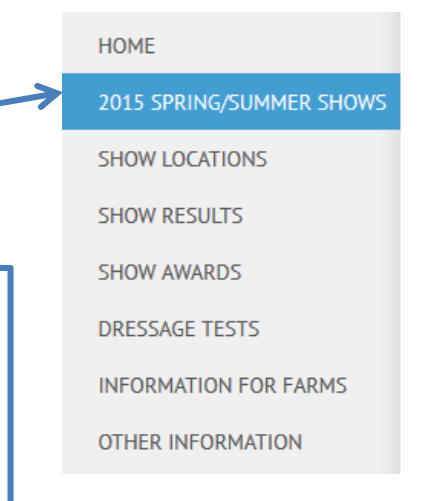

### **SHOW LIST**

#### **Click Show Name for Details and Entry Information**

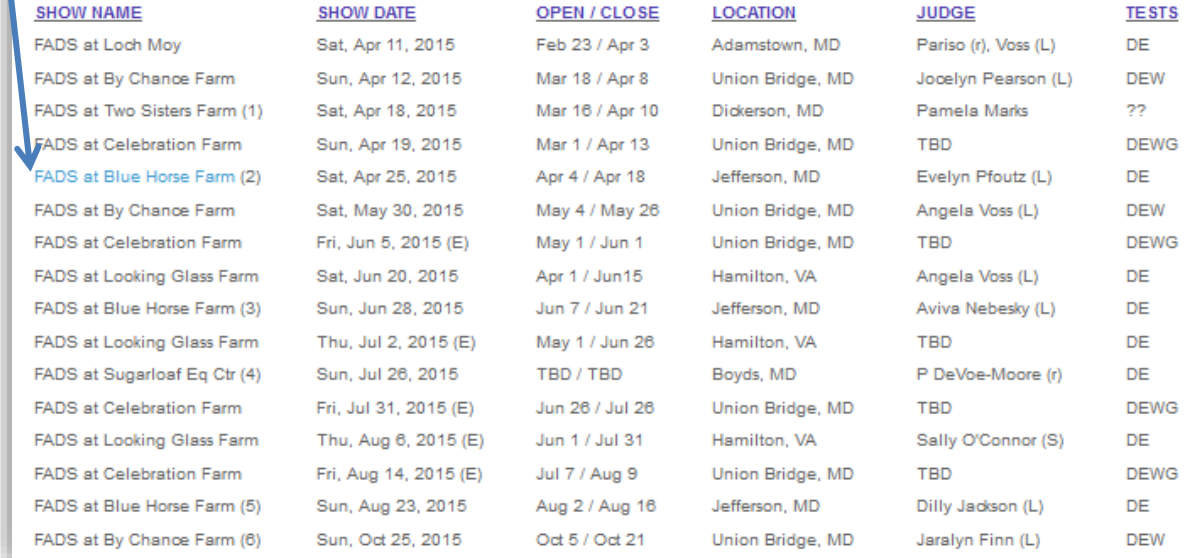